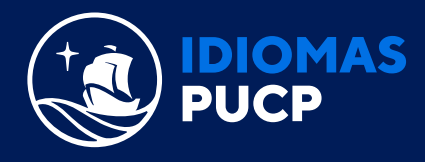

## **PASO A PASO PARA LA CREACIÓN DE CUENTA EN PEARSON ENGLISH PORTAL (POR ÚNICA VEZ)**

## A Ir [a english-dashboard.pearson.com/register](https://login.pearson.com/v1/piapi/piui/signin?client_id=bWPoUiRnLpUhX2rhGeP4AaLCeyQYNYDA&login_success_url=https:%2F%2Fenglish-dashboard.pearson.com%2Fregister%3FiesCode%3DoJrev9CjRs)

B Elige el idioma de tu preferencia, haciendo clic sobre el ícono

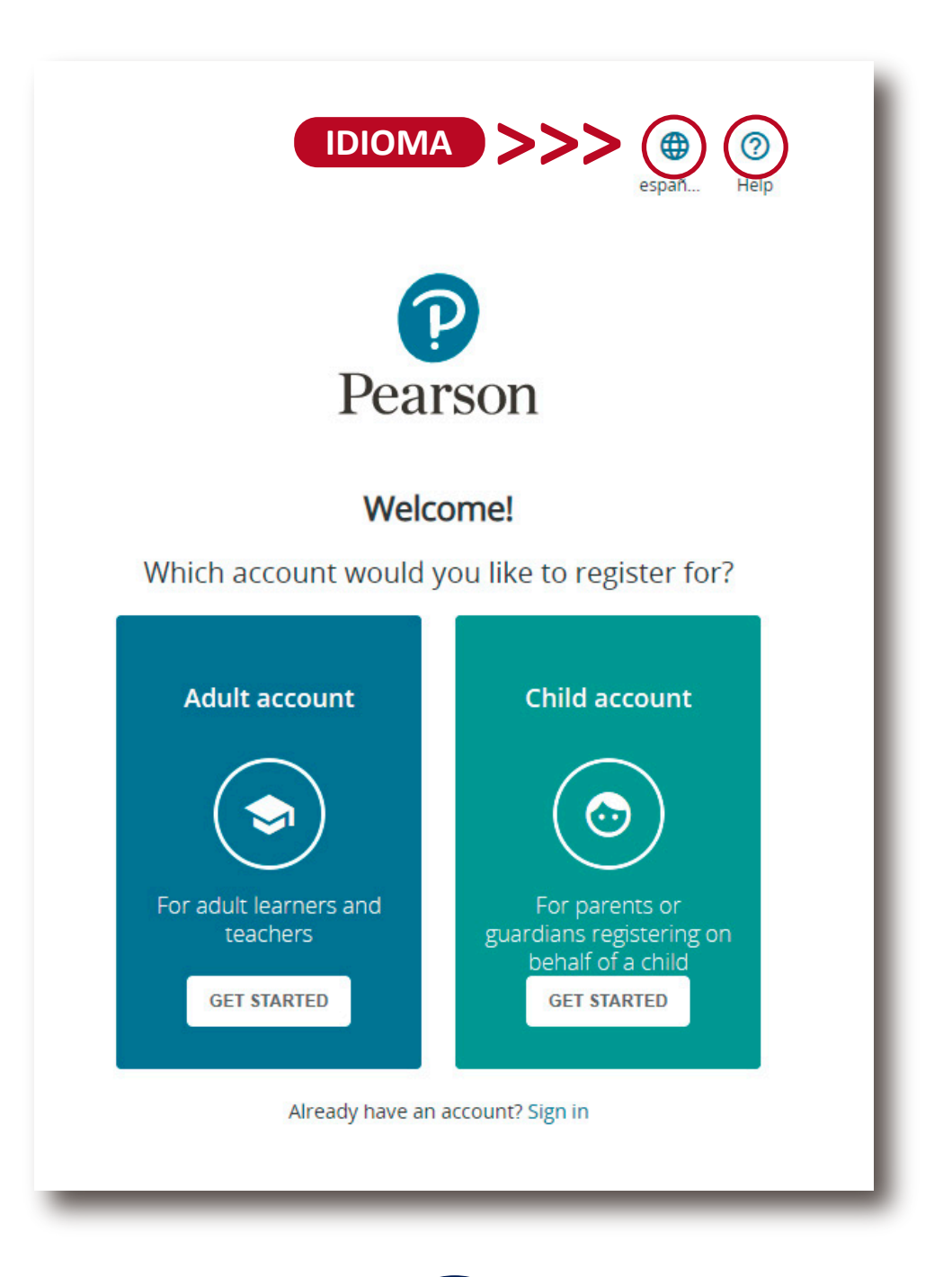

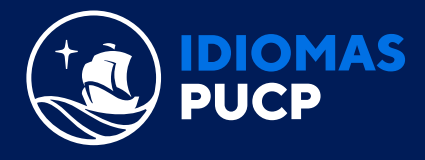

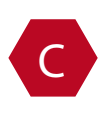

C Si eres padre de familia o tutor que está creando una cuenta para un alumno menor de edad, elige **"cuenta de niño"** y da clic en **"comience".**

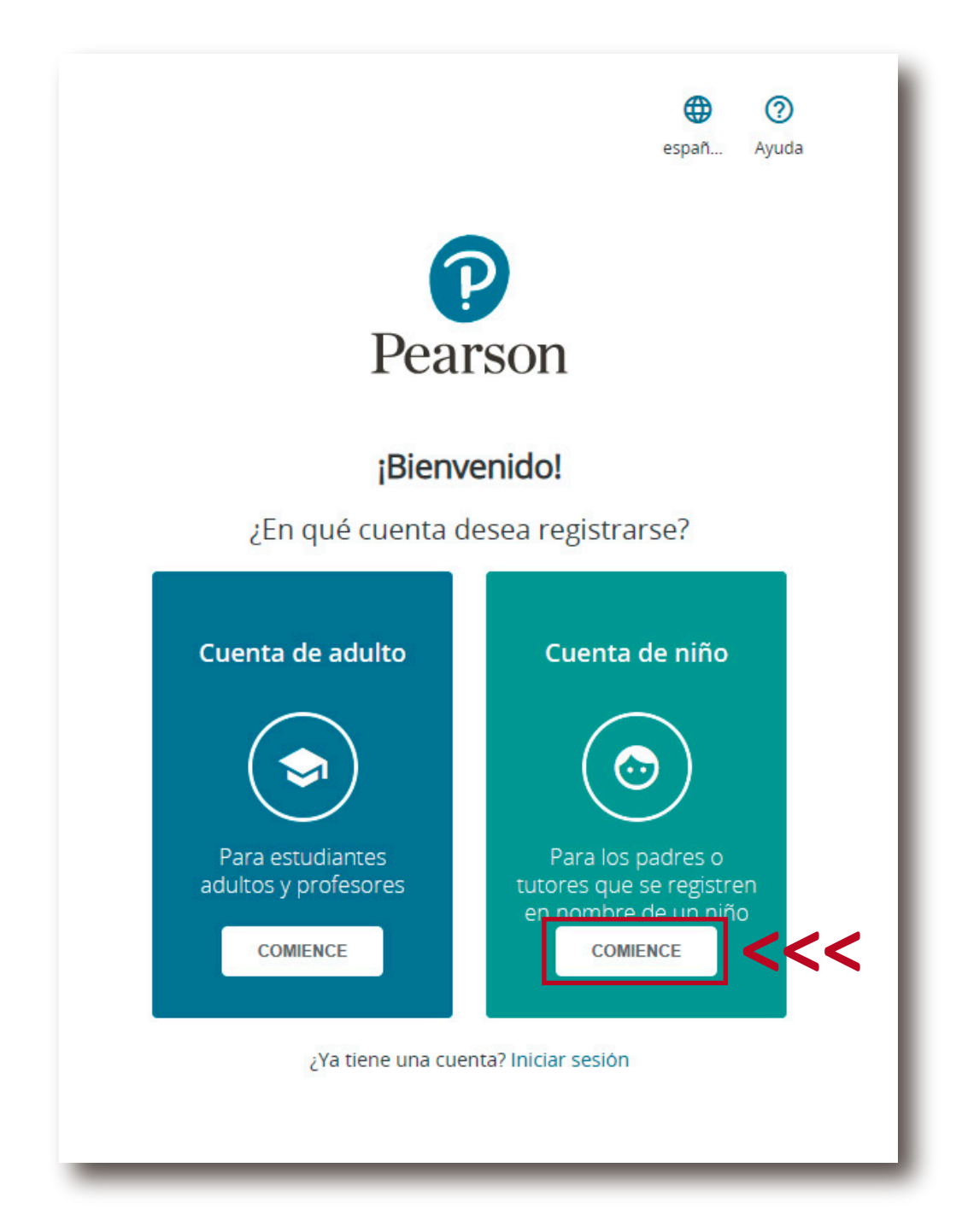

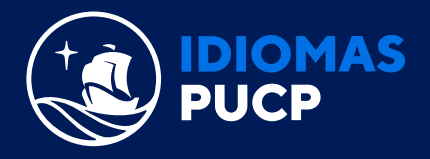

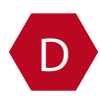

D Introduce la **información personal** de tu hijo y la **información de la cuenta.** Asegúrate de proporcionar una dirección de **correo electrónico** que uses frecuentemente.

Finalmente haz clic en "Crear cuenta" y jlisto!.

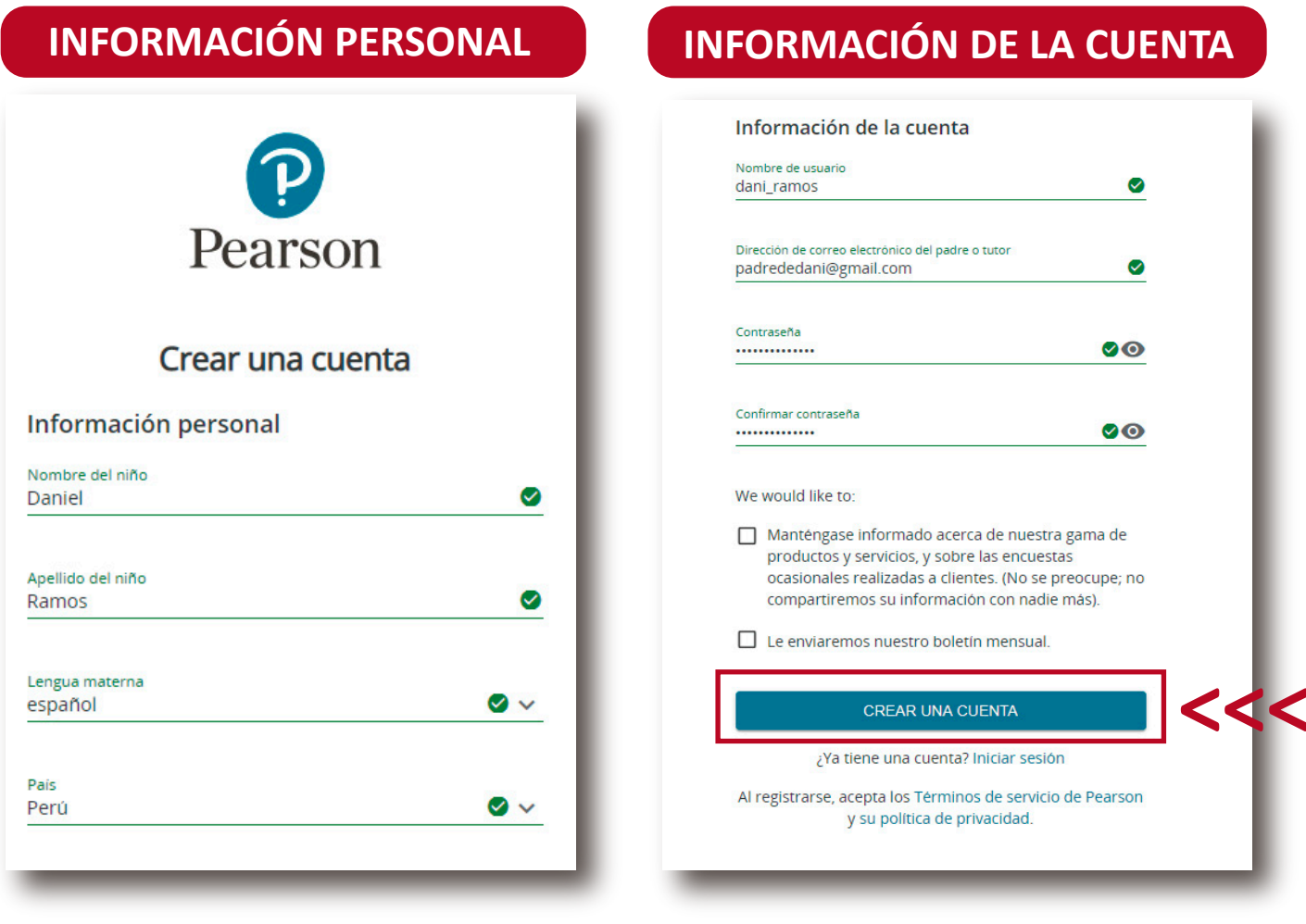

## **IMPORTANTE:**

- El nombre de usuario puede contener sólo letras minúsculas, números, puntos [.], guiones bajos [\_], guiones [-], y arrobas [@].
- Su contraseña debe tener al menos ocho caracteres, debe incluir un número o un carácter especial, y no puede contener su nombre de usuario, nombre o espacios en blanco.

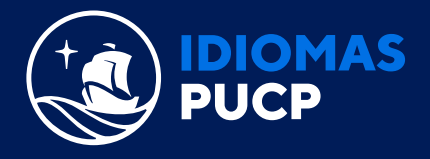

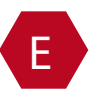

E Ahora que ya creaste la cuenta, deberás dirigirte al siguiente enlace y seguir el paso 2 para la activación del access code.

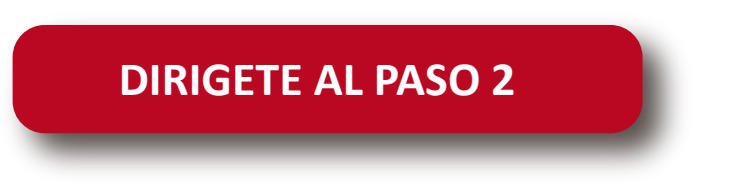